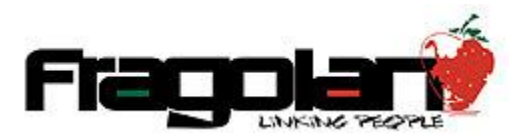

Manual para Facturación de Paquetes Prepago.

1. Accedemos al sistema con las claves de acceso correspondientes y damos clic en Billetera:

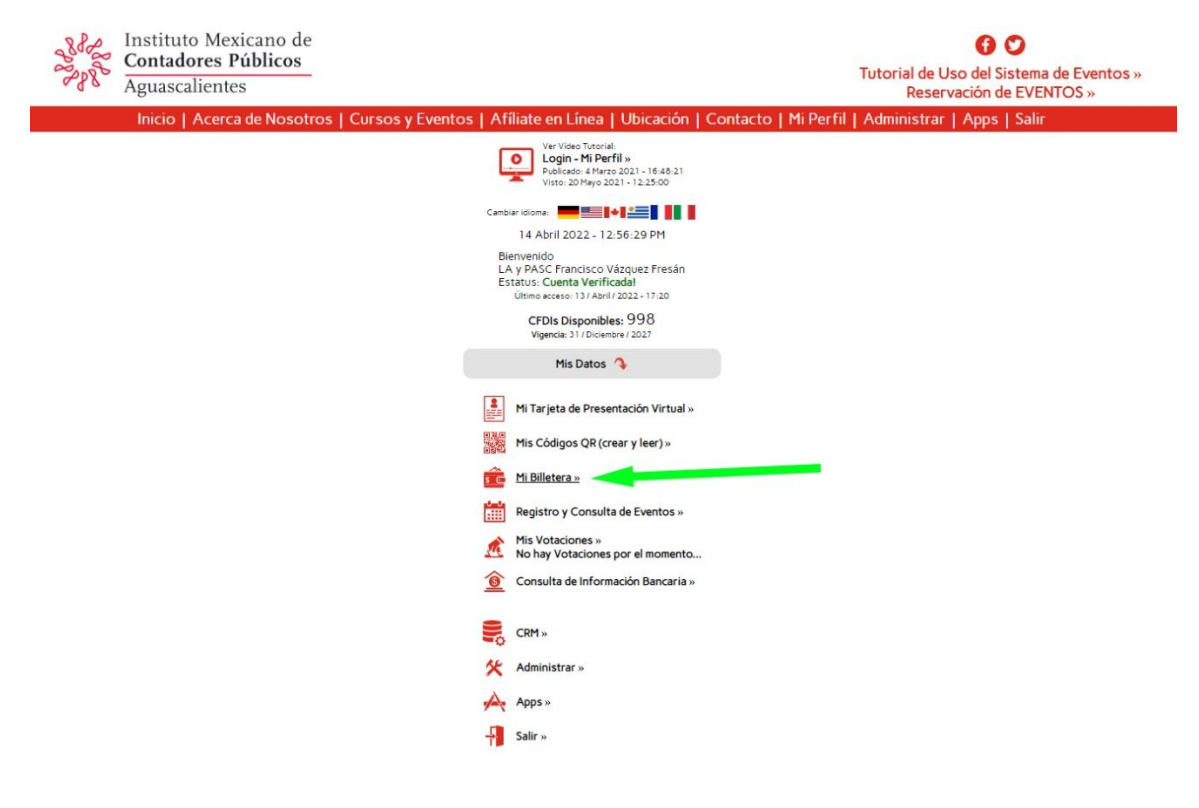

2. En el apartado de Billetera encontraremos un botón en la parte superior para Comprar Paquetes Prepago, luego los Movimientos de sus Créditos: Disposiciones para comprar Eventos, Transferencias Entrantes, Salientes y las Compras de los Paquetes hasta abajo, es ahí donde aparece el Link para Emitir el CFDI por la Compra.

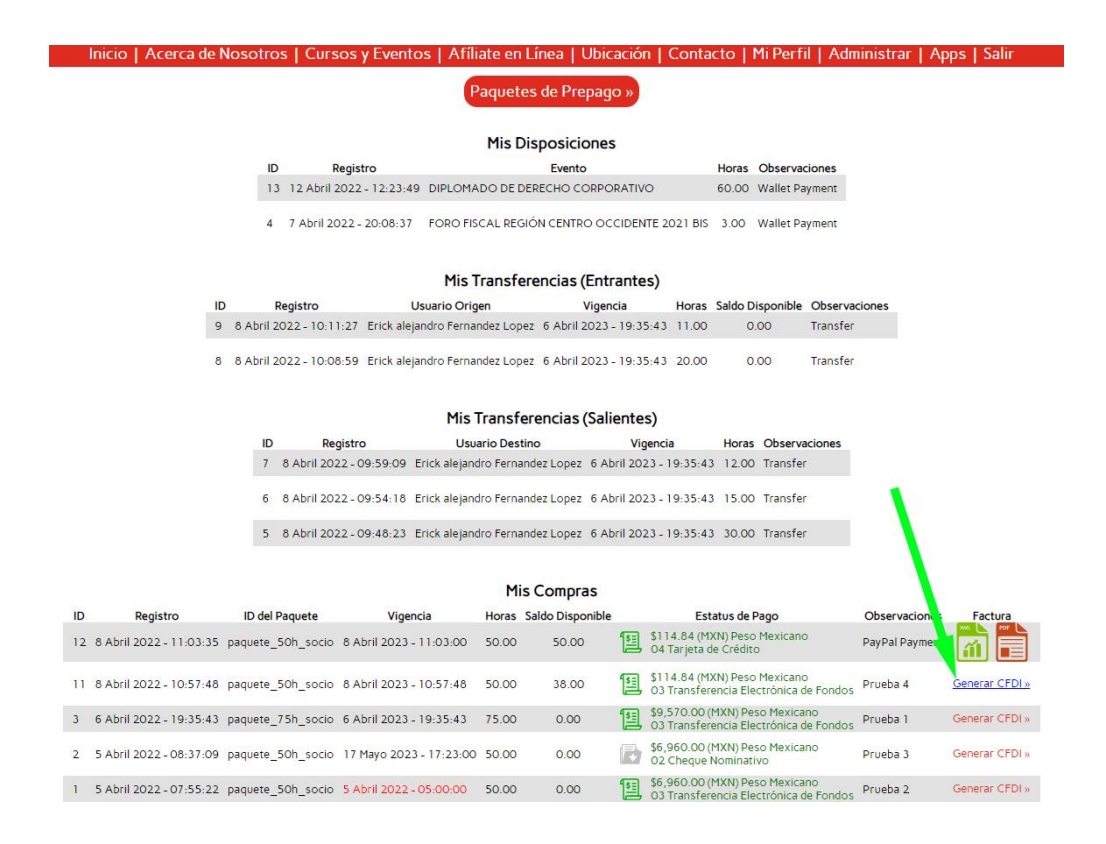

3. Al clic, encontraremos la siguiente pantalla donde podremos seleccionar el RFC o cargar uno nuevo:

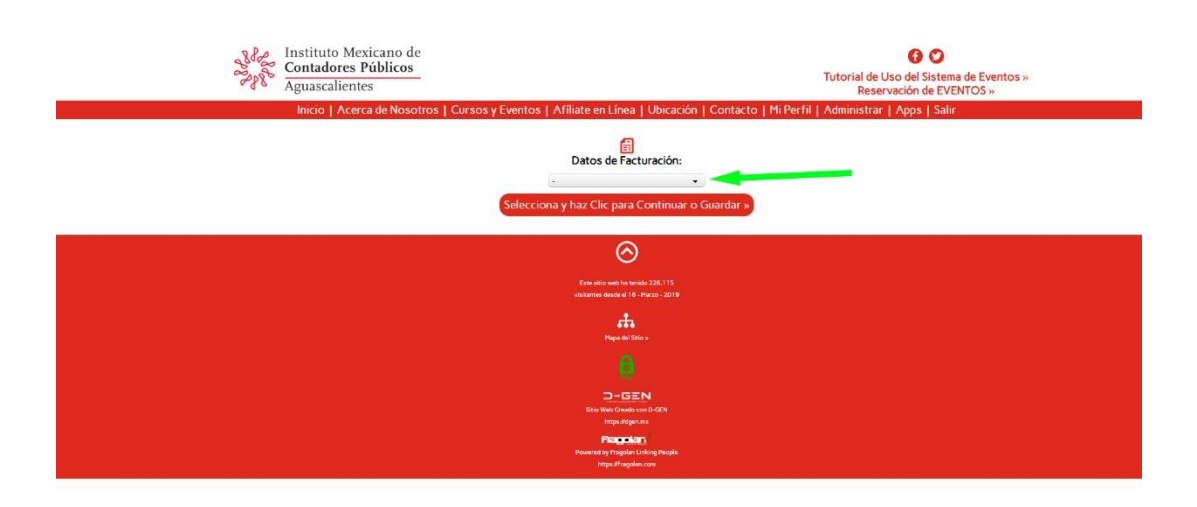

4. Seleccionamos la opción deseada:

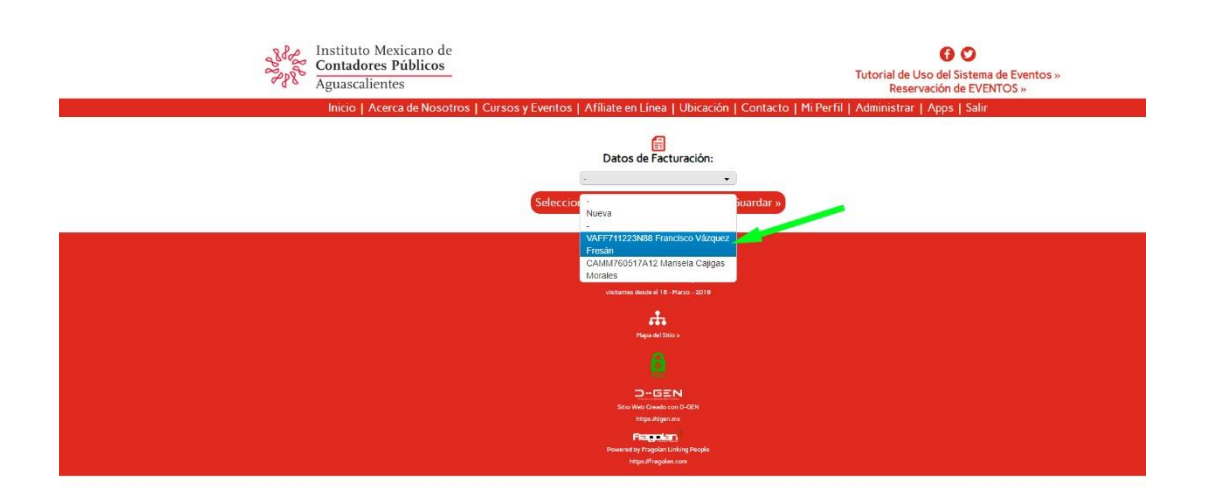

## 5. Y damos clic para continuar...

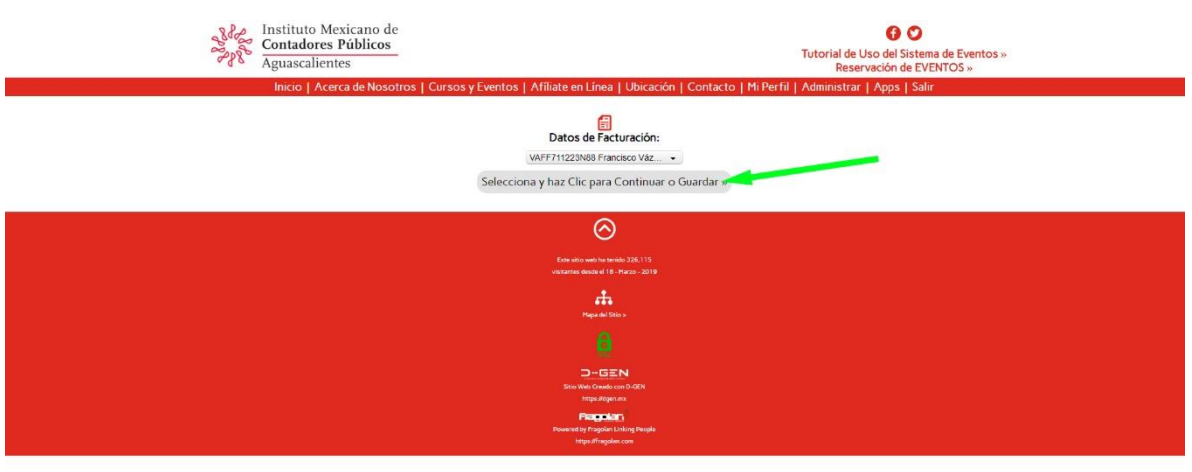

 $\Omega$ 

6. Verificamos que los datos fiscales estén correctos...

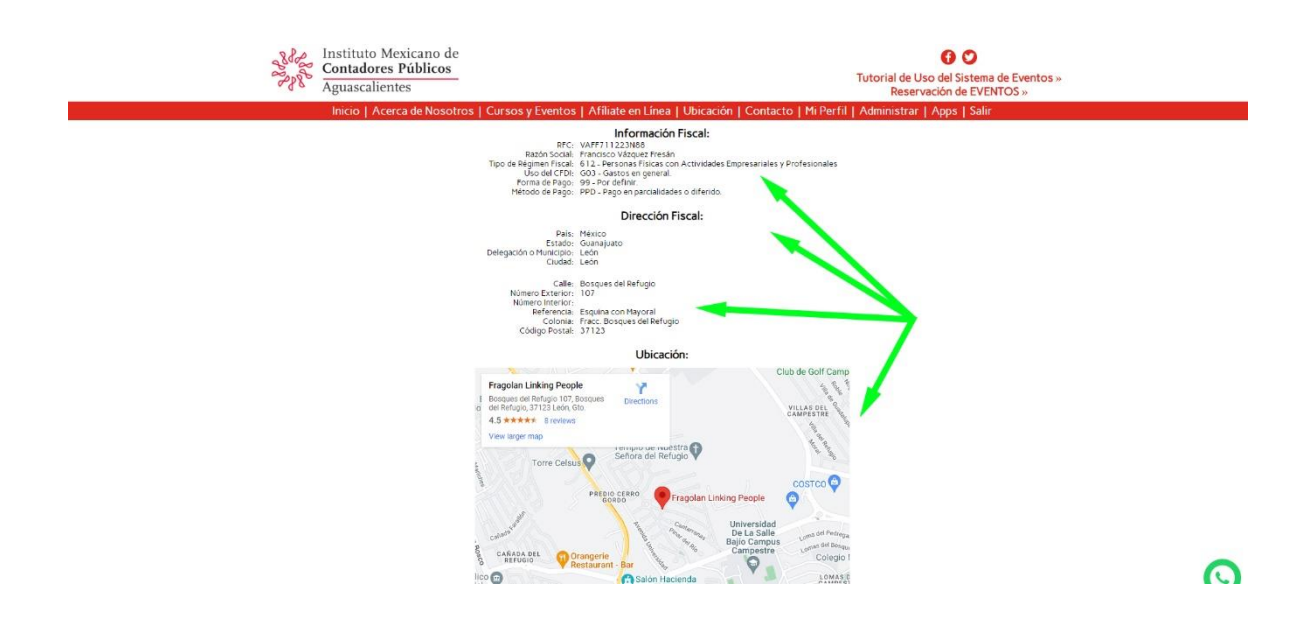

7. Encontraremos 3 Opciones: Actualizar los datos fiscales... cambiar de RFC... Emitir el CFDI ...

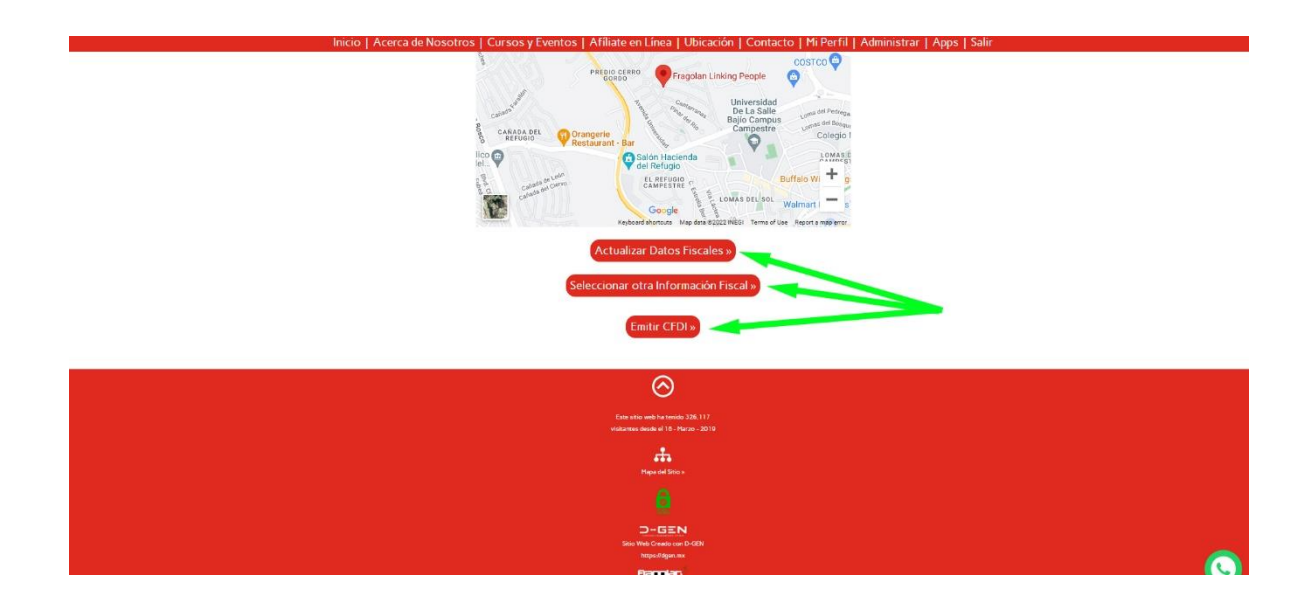

8. Al dar clic en emitir CFDI el sistema nos arrojará en pantalla en UUID del CFDI. Daremos clic en Continuar.

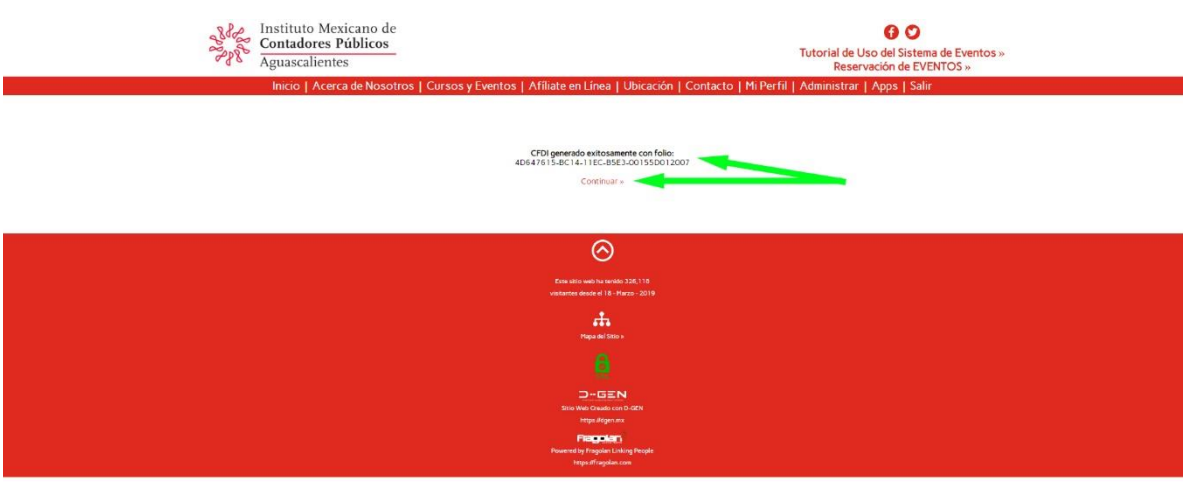

 $\Omega$ 

9. En este punto el sistema nos mostrará los archivos XML y el PDF a la derecha del Paquete Prepago que se facturó, al dar clic los podemos descargar:

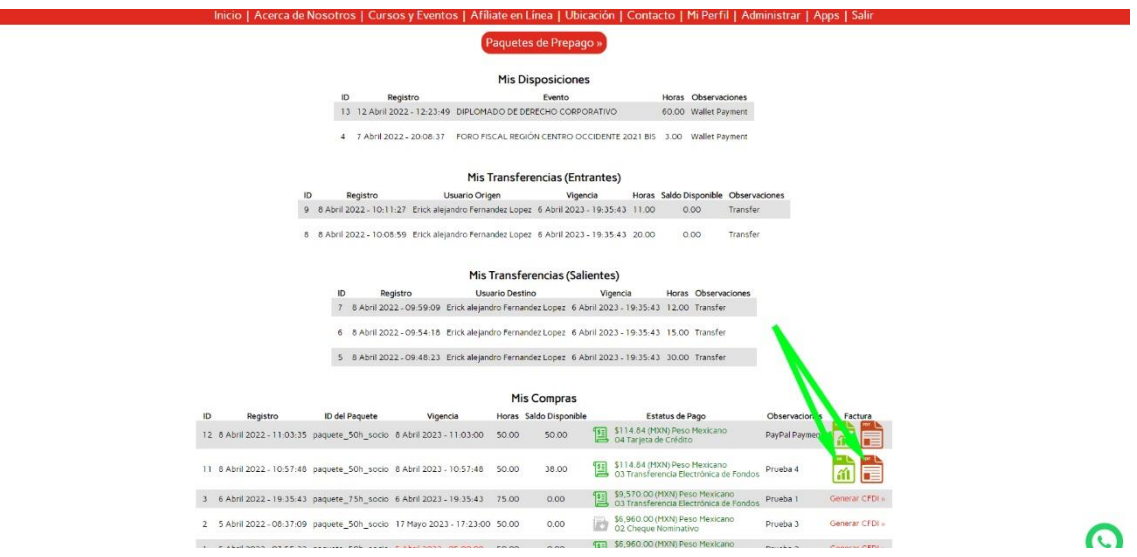

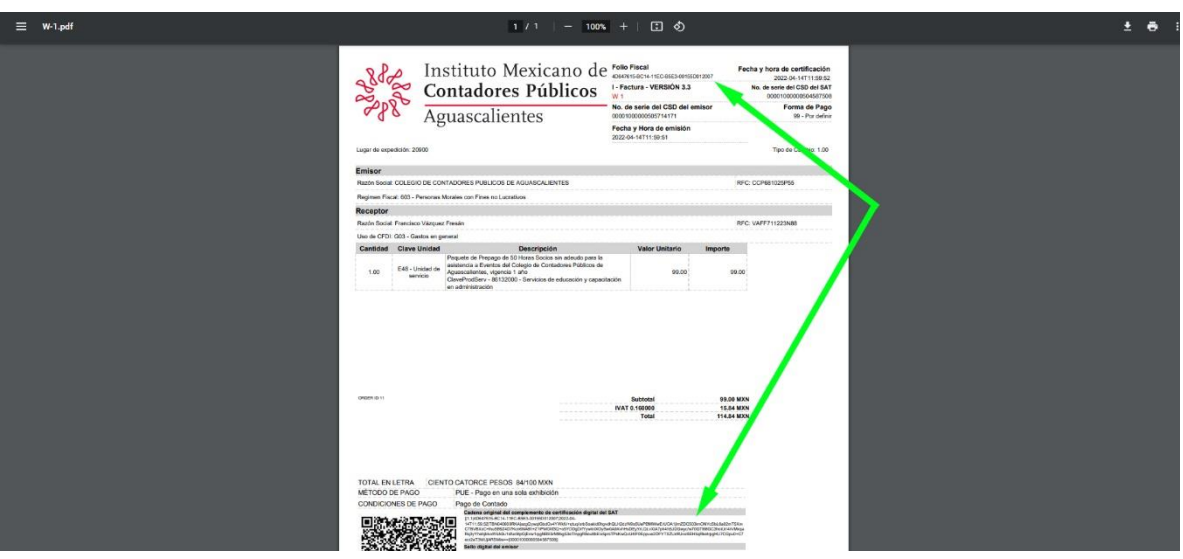